## Remplir les cellules vides

Il est certain que vous découvrirez tôt ou tard un tableau croisé dynamique dont certaines cellules sont vides et vous vous poserez la question:

«*Mais pourquoi mon tableau croisé dynamique affiche-t-il des vides au lieu de valeurs*?»

Parfois, la source de données ne contient aucune valeur pour certains éléments, ce qui mène à ce résultat. **Par défaut**, un TCD affiche les valeurs de ces éléments avec des **cellules vides**.

Cette section vous explique comment remplacer ces cellules vides dans un tableau croisé dynamique par un texte personnalisé.

## **Exemple 1**

Pour cet exemple, utilisez la feuille de calcul TCD. Partez de ce jeu de données qui contient les données de **VENTES** suivantes:

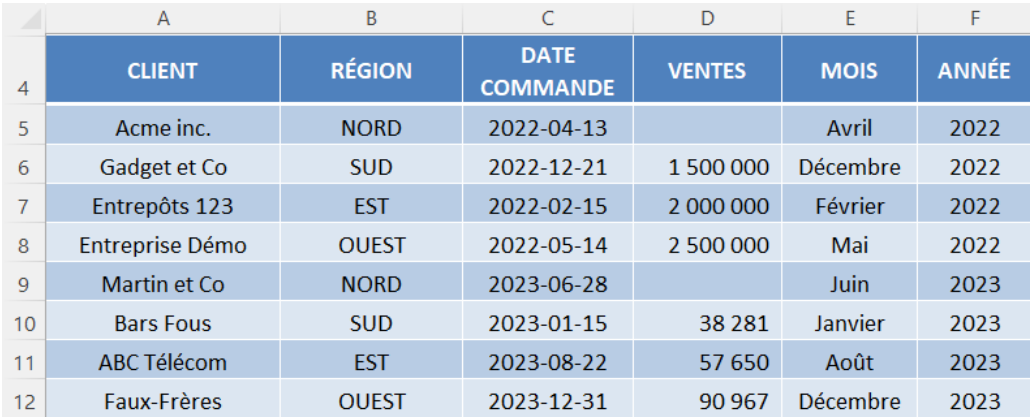

Glissez ces champs du tableau croisé dynamique dans les zones suivantes:

> Lignes: **RÉGION** Valeurs: **VENTES**

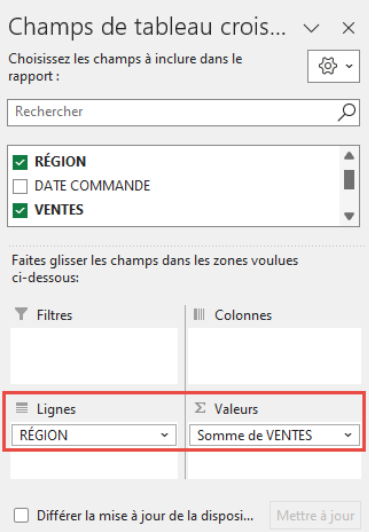

C'est déjà fait dans le classeur d'exemple. Le TCD résultant est le suivant:

La valeur de la RÉGION NORD est vide. Pas nulle, mais vide d'information.

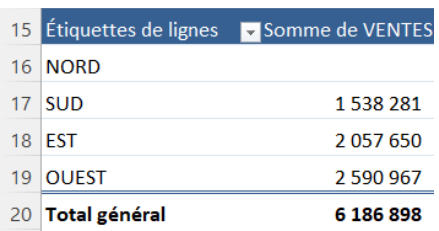

**ÉTAPE 1:** Cliquez sur une cellule du tableau croisé dynamique.

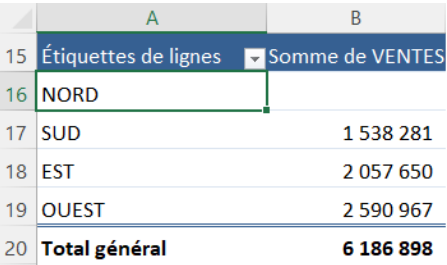

**ÉTAPE 2:** Cliquez sur l'onglet **Analyse du tableau croisé dynamique > Options du tableau croisé dynamique > Options**.

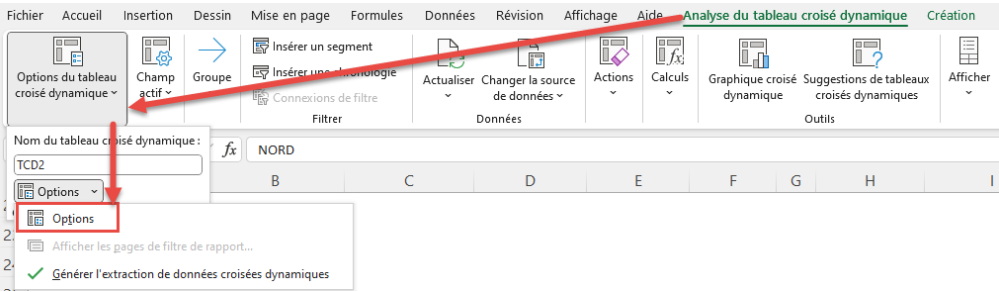

**ÉTAPE 3:** Dans la boîte de dialogue *Options du tableau croisé dynamique*, réglez **Pour les cellules vides, afficher** avec la valeur de votre choix. Entrez **0**, puis cliquez sur **OK.**

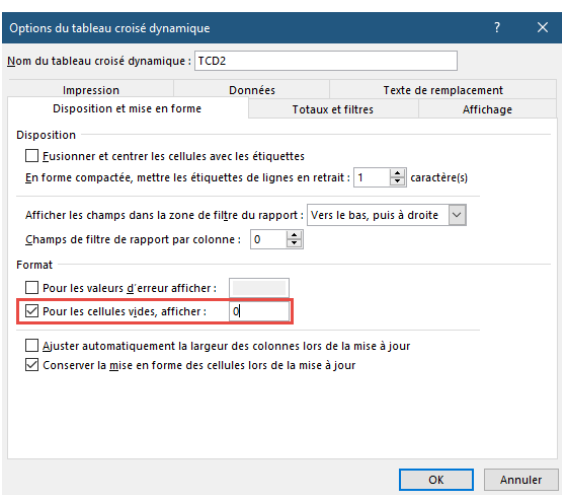

Toutes vos **valeurs vides** sont à présent remplacées par un **0**. Cependant, comme les données du TCD sont affichées en tant que nombres, ces valeurs nulles apparaissent avec un tiret qui signifie zéro, pour «pas de valeur».

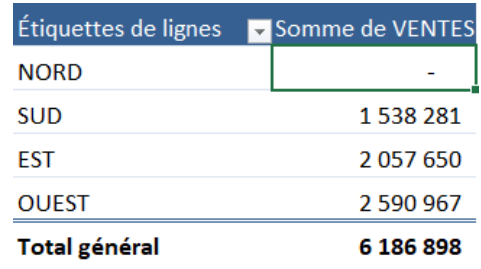

## **Exemple 2**

Prenons un autre exemple de remplissage de cellules vides d'un tableau croisé dynamique avec un texte personnalisé.

Dans cet exemple, qui correspond à la feuille TCD (2) du classeur, vous avez plusieurs départements et numéros de poste qui s'associent à ces départements d'une entreprise. Ces éléments sont liés à des budgets.

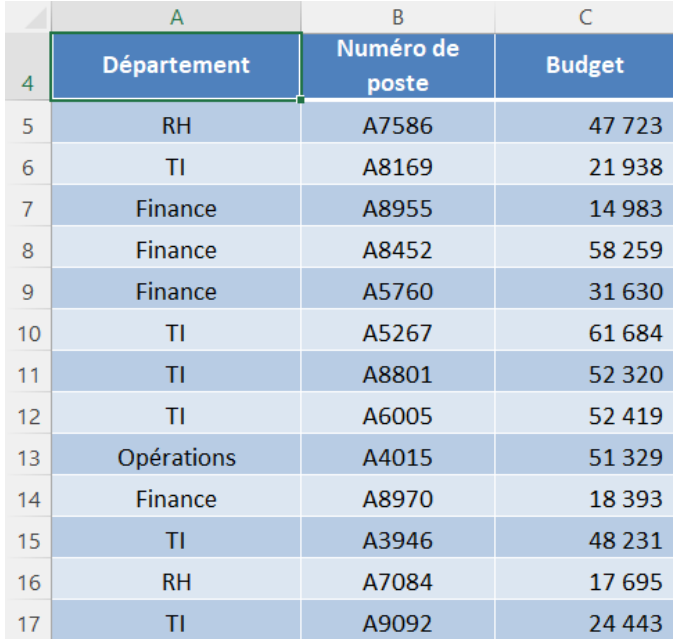

Un tableau croisé dynamique a été créé avec le **Numéro de poste** dans la zone **Lignes**, le **Département** dans la zone **Colonnes** et le **Budget** dans la zone **Valeurs**. Voici le résultat:

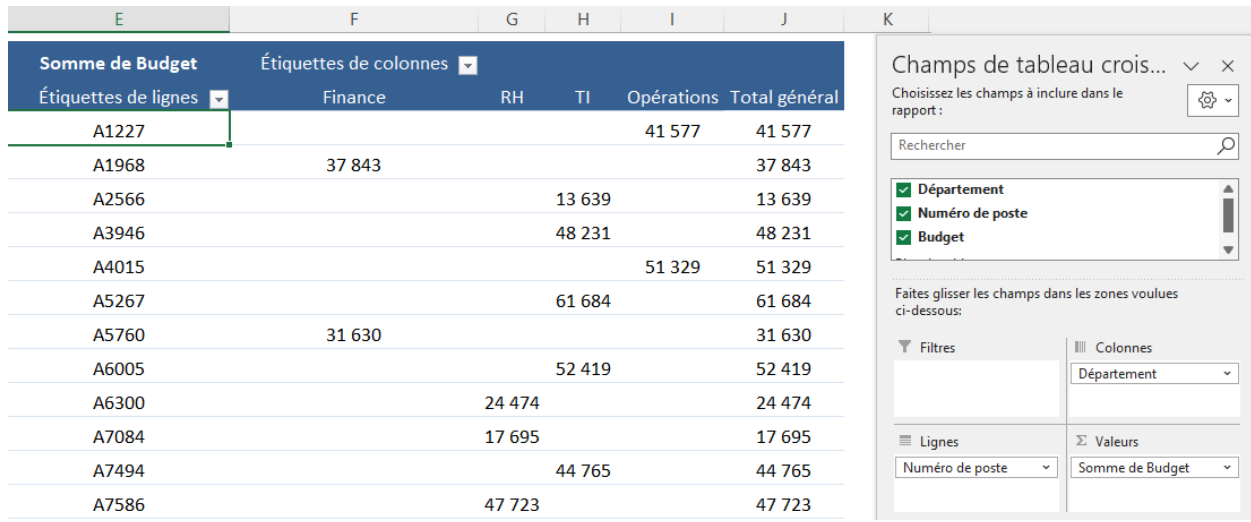

Vous constatez que ce TCD comporte des cellules vides parce qu'il n'y a pas d'enregistrement pour ces paires de lignes/colonnes.

Ainsi, il n'y a pas de budget affecté au numéro de poste **A1227** dans les départements de la **Finance**, des **TI** et des **RH**.

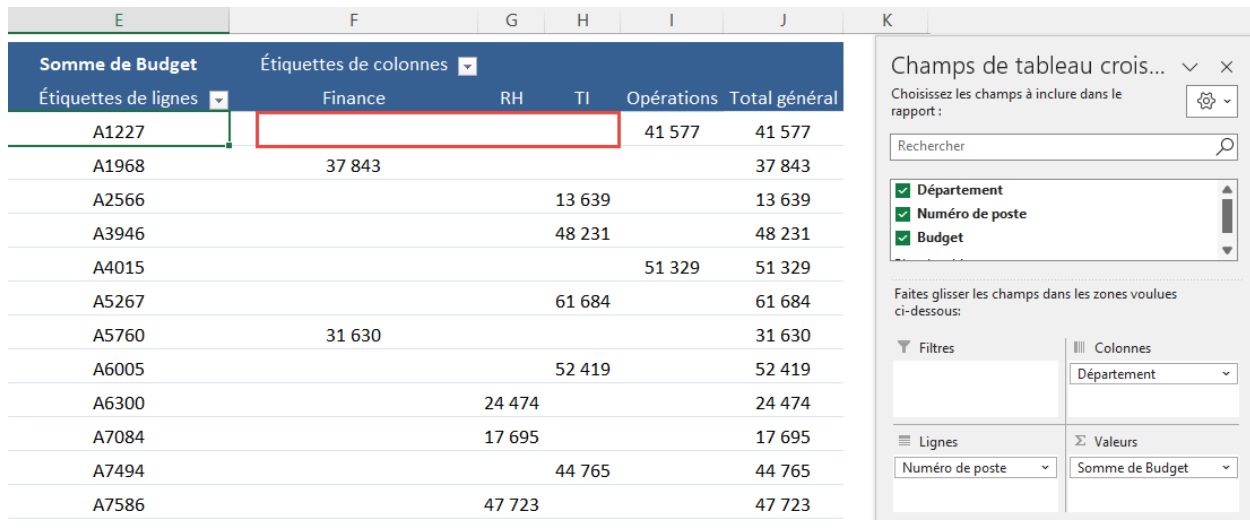

Il est très facile de remplacer ces vides par un texte plus explicite, comme «S.O. » (sans objet).

**ÉTAPE 1:** Cliquez du **bouton droit sur une cellule** du tableau croisé dynamique.

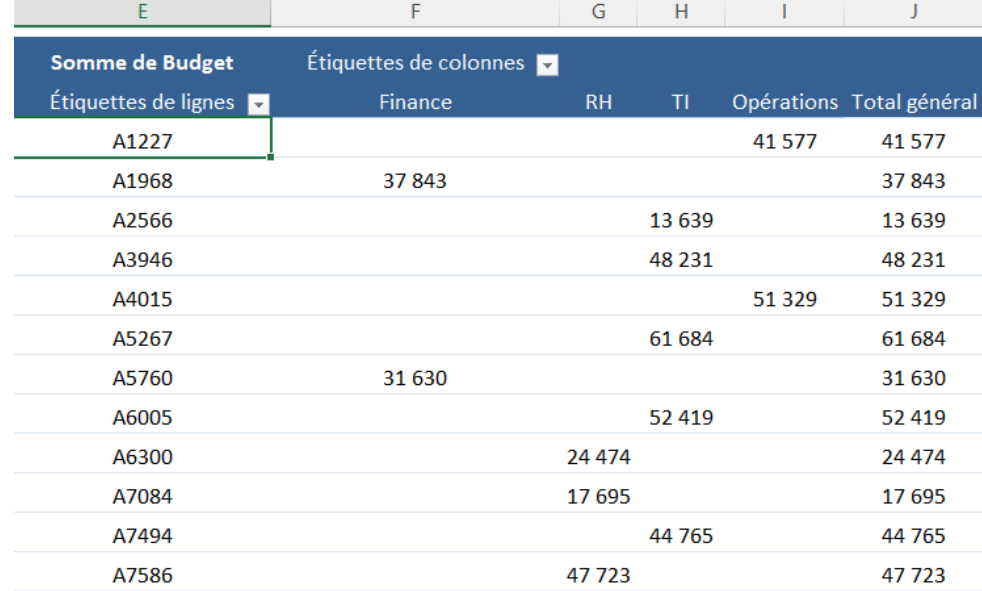

**ÉTAPE 2:** Sélectionnez **Options du tableau croisé dynamique** dans la liste.

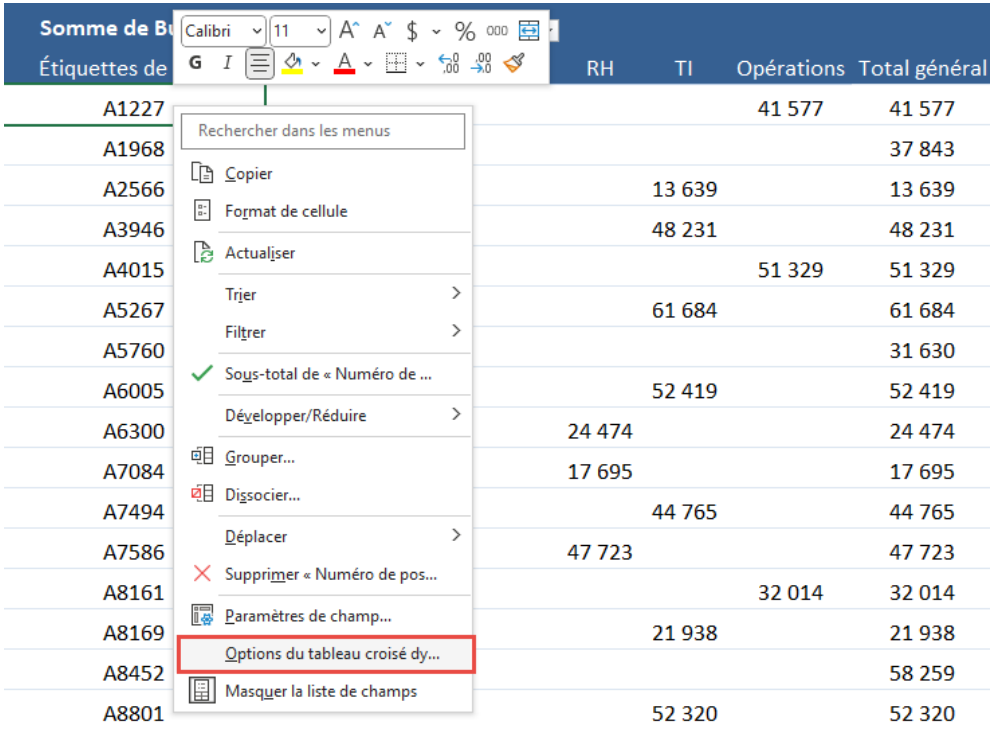

**ÉTAPE 3:** Dans la boîte de dialogue *Options du tableau croisé dynamique*, entrez **S.O.** dans l'option de format **Pour les cellules vides, afficher**.

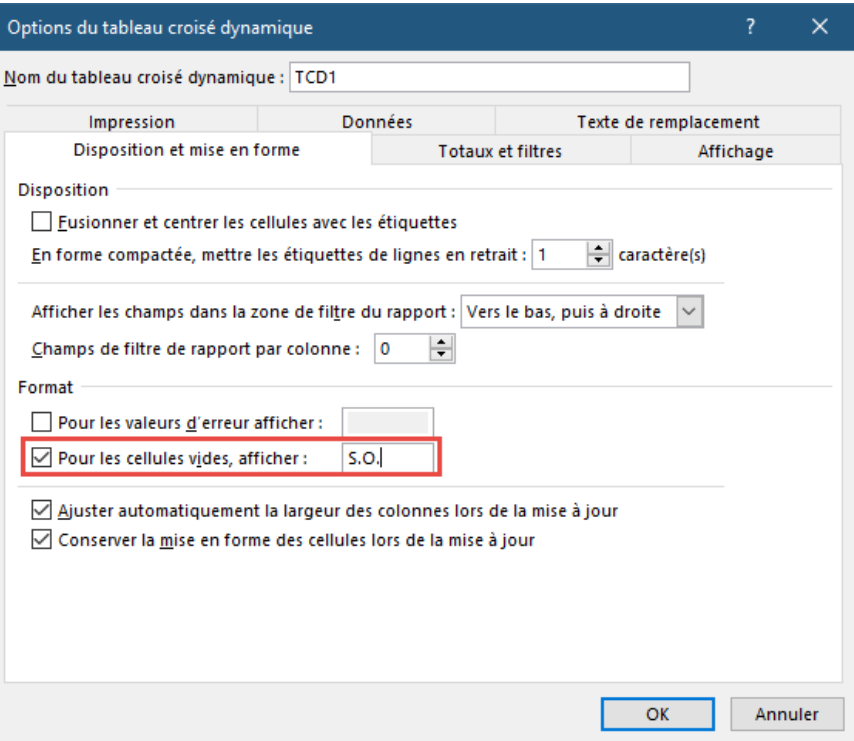

Et voilà. Toutes les **cellules vides** de ce TCD affichent désormais **S.O.**

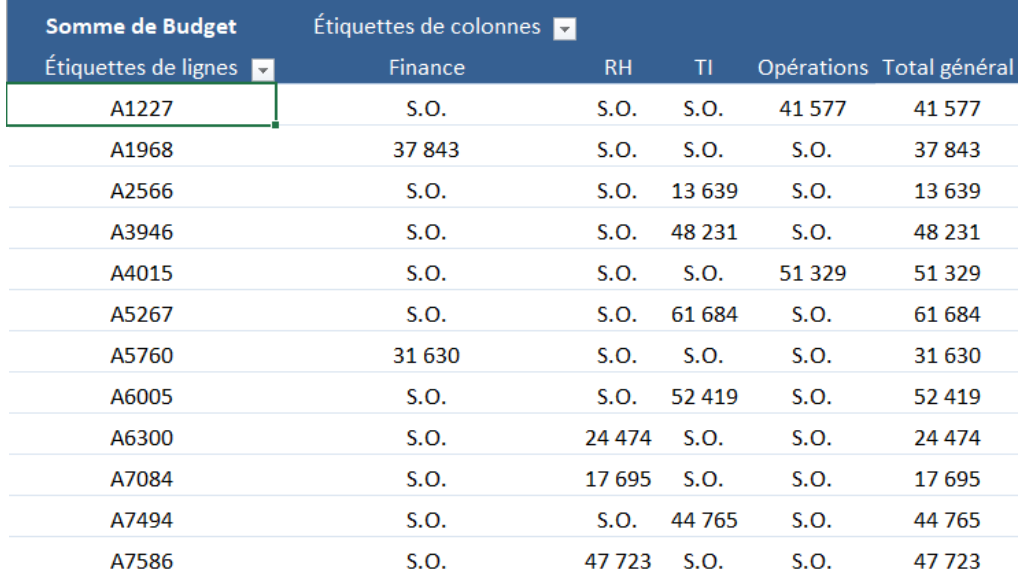

## Regrouper par plages de ventes

Avec les tableaux croisés dynamiques, vous pouvez regrouper vos chiffres de ventes, ce qui agrégera vos données et vous donnera plus de pouvoir analytique.

**ETAPE 1:** Commençons à partir d'un tableau croisé dynamique vide : à partir de la feuille Tableau\_Données, créez un TCD dans une nouvelle feuille de calcul. Glissez-déposez le nouveau champ **VENTES** dans la zone **Lignes**.

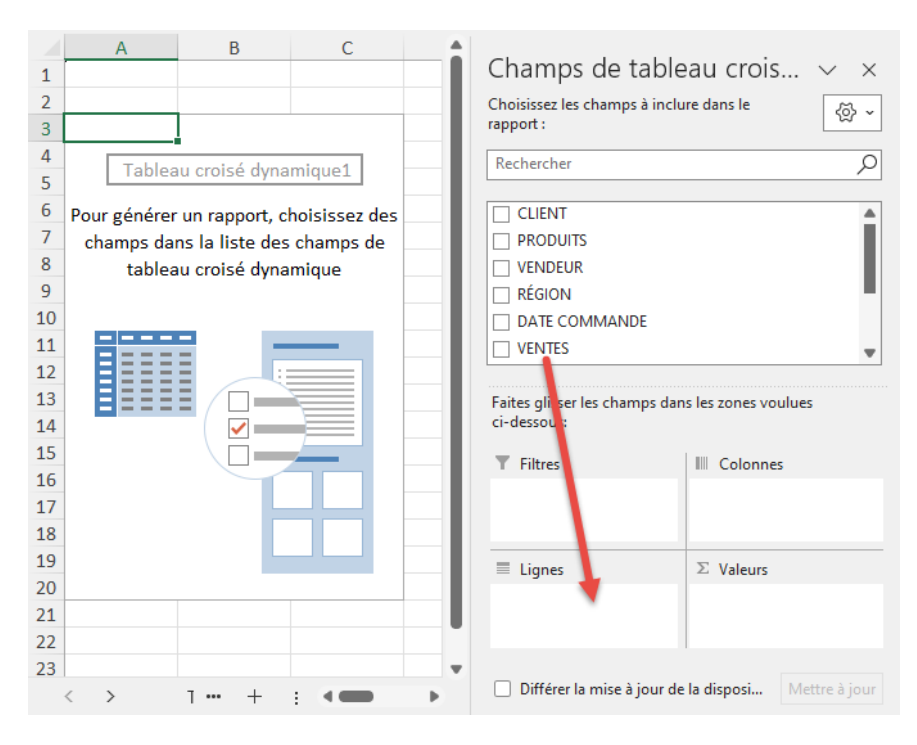

**ÉTAPE 2:** Cliquez du bouton droit sur une des valeurs de **VENTES**, puis sélectionnez **Grouper**.

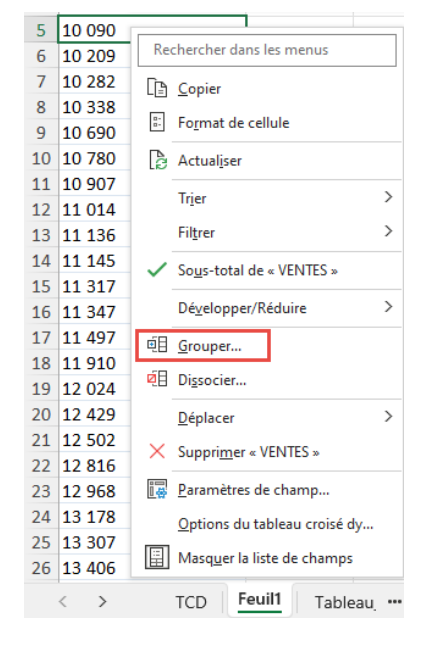

**ÉTAPE 3:** Configurez la boîte de dialogue *Grouper* comme suit:

Début: **10 000** Fin: **100 000** Par: **10 000**

Cliquez sur **OK**.

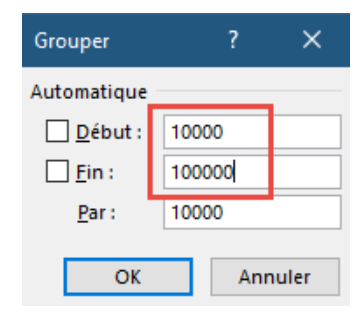

**ÉTAPE 4:** Ensuite, glissez deux fois le champ **VENTES** vers la zone **Valeurs**.

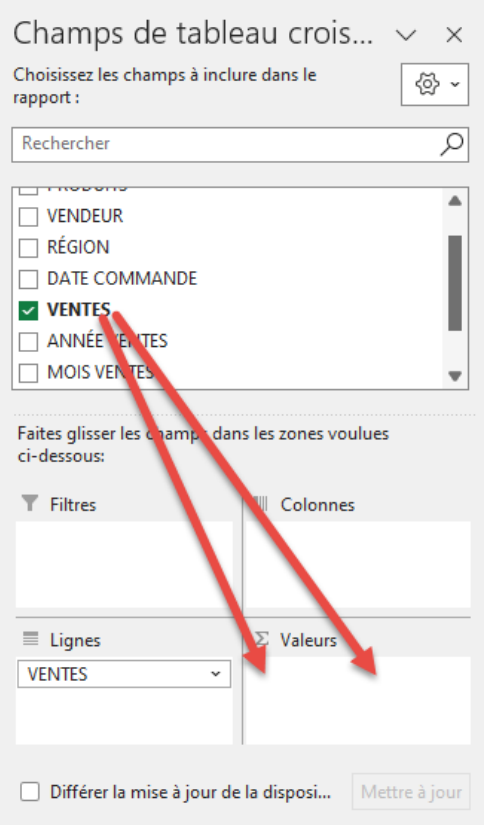

**ÉTAPE 5:** Vous obtenez deux colonnes semblables, mais le but ici est d'afficher la **Somme** et le **Nombre**. Cliquez sur la flèche à côté du premier **Nombre de VENTES** et sélectionnez **Paramètres des champs de valeurs**.

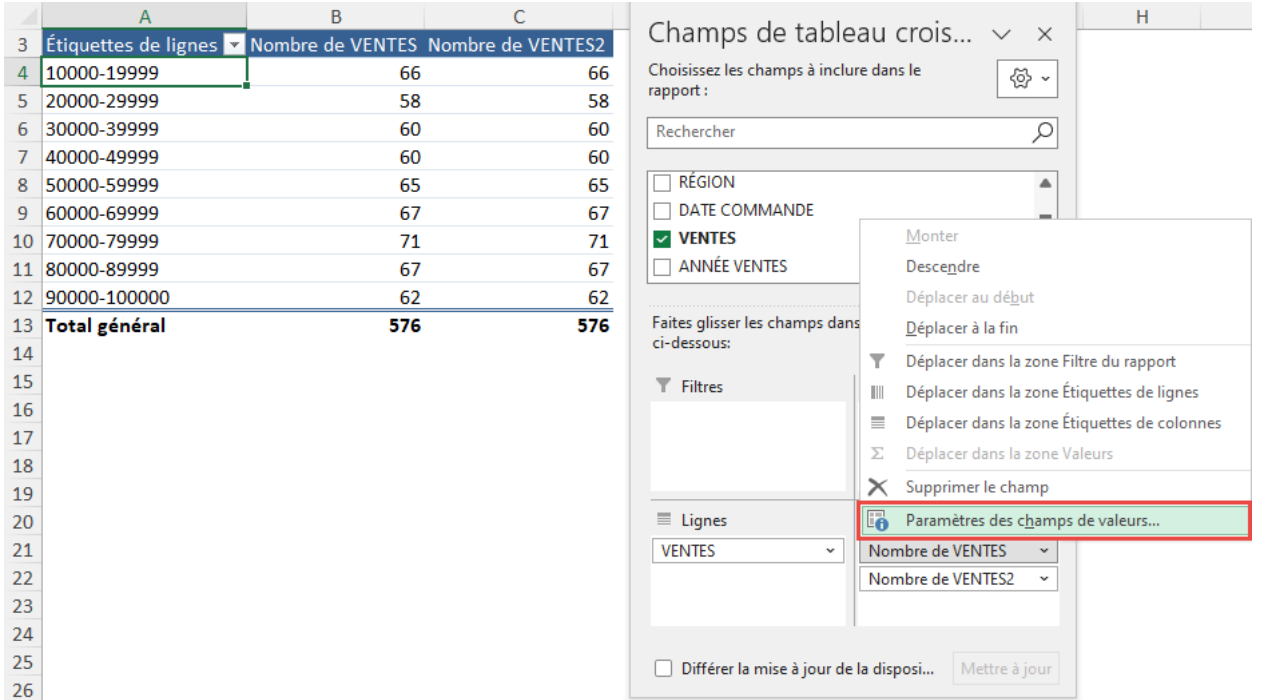

**ÉTAPE 6:** Sélectionnez **Somme**, profitez-en pour modifier le **Format de nombre** (Nombre, 0 décimales et séparateur des milliers), puis cliquez sur **OK**.

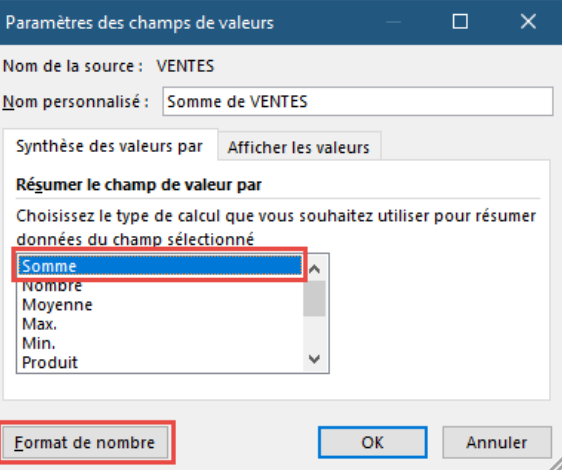

Ainsi, vous pouvez analyser les données en fonction des chiffres de ventes regroupés.

Pour le regroupement des ventes entre 10 000 et 19 999, vous constatez qu'il y a eu 66 transactions pour un total de 991 398.

Le plus grand nombre de transactions concerne le groupe de ventes compris entre 70 000 et 79 999, avec 71 transactions.

Le plus grand total de ventes concerne le groupe de ventes compris entre 90 000 et 99 999, avec un total de 5 875 427 et 62 transactions.

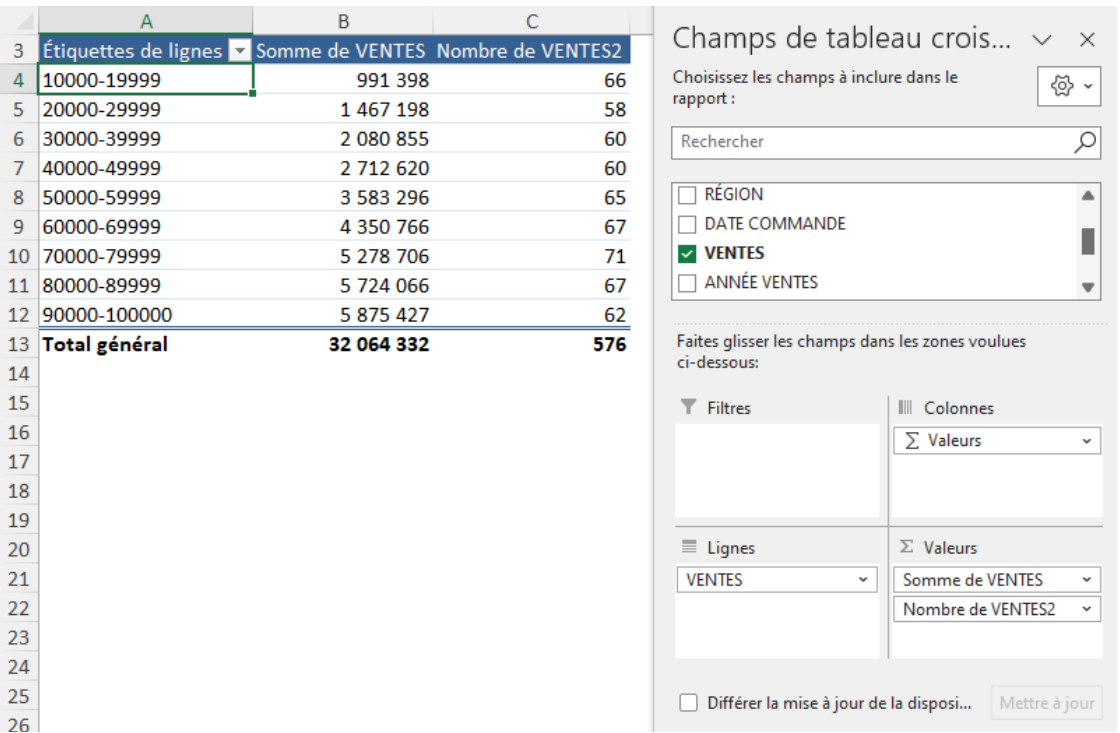

Avec les tableaux croisés dynamiques, vous pouvez ajouter beaucoup de créativité à la création des rapports analytiques de vos données! Saviez-vous que vous pouvez créer un **graphique de distribution statistique**?

Voyons comment il est facile de créer un tel graphique à partir du tableau des ventes que voici.

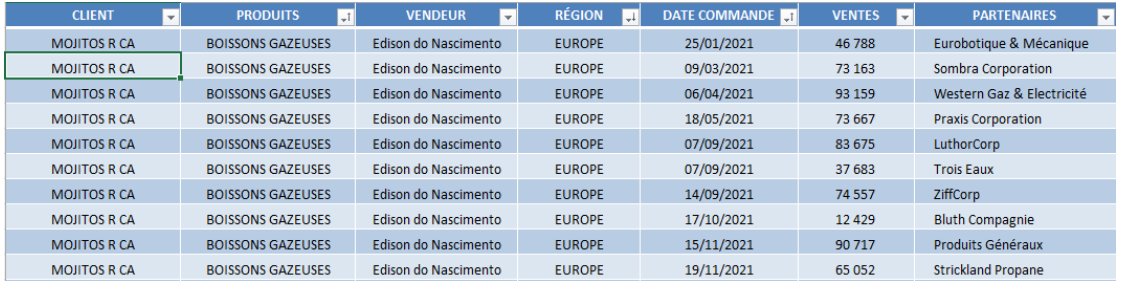

**ÉTAPE 1:** Créez un nouveau TCD. Sélectionnez les données et cliquez sur **Insertion > Tableaux > Tableau croisé dynamique**.

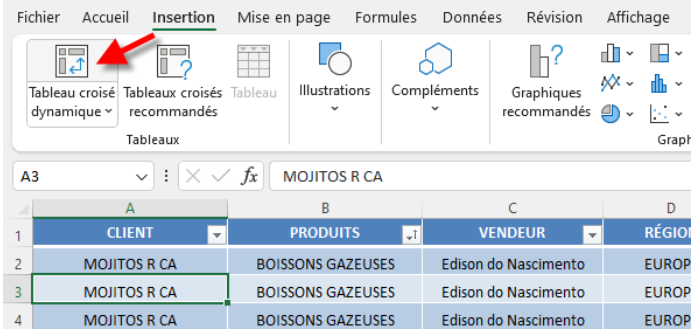

Sélectionnez **Feuille de calcul existante** et sélectionnez un emplacement vide pour insérer le tableau croisé dynamique. Cliquez sur **OK**.

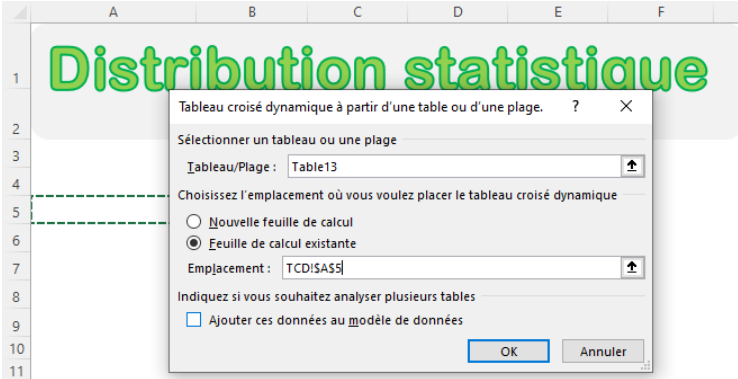

**ÉTAPE 2:** Faites glisser le champ **VENTES** dans les zones **Lignes** et **Valeurs**.

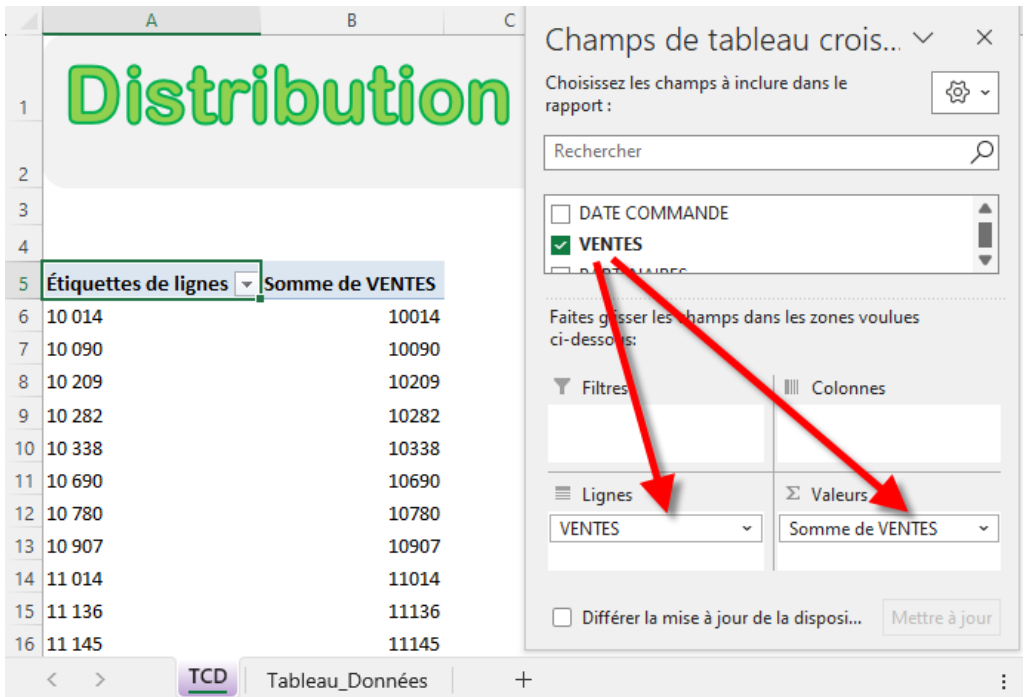

**ÉTAPE 3:** Cliquez sur **Somme de VENTES** dans la zone **Valeurs** et sélectionnez **Paramètres des champs de valeurs**.

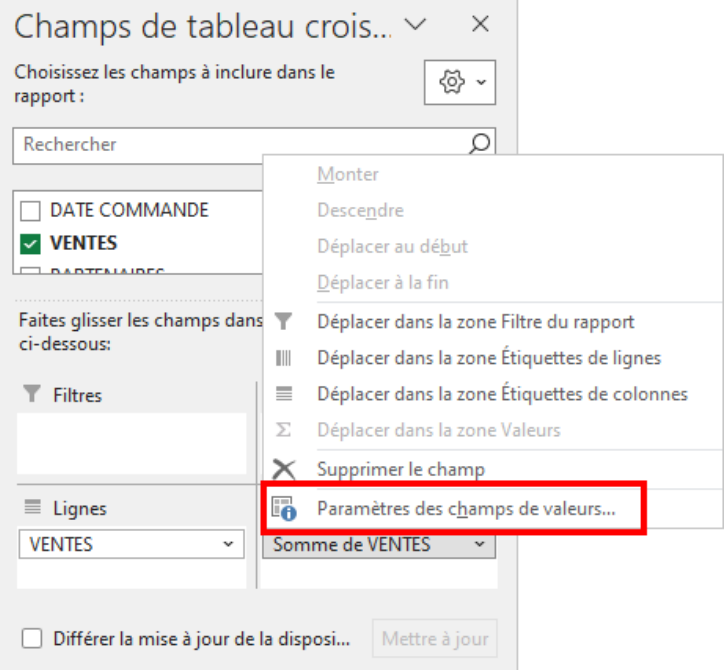

**ÉTAPE 4:** Sélectionnez **Nombre**, puis cliquez sur **OK**.

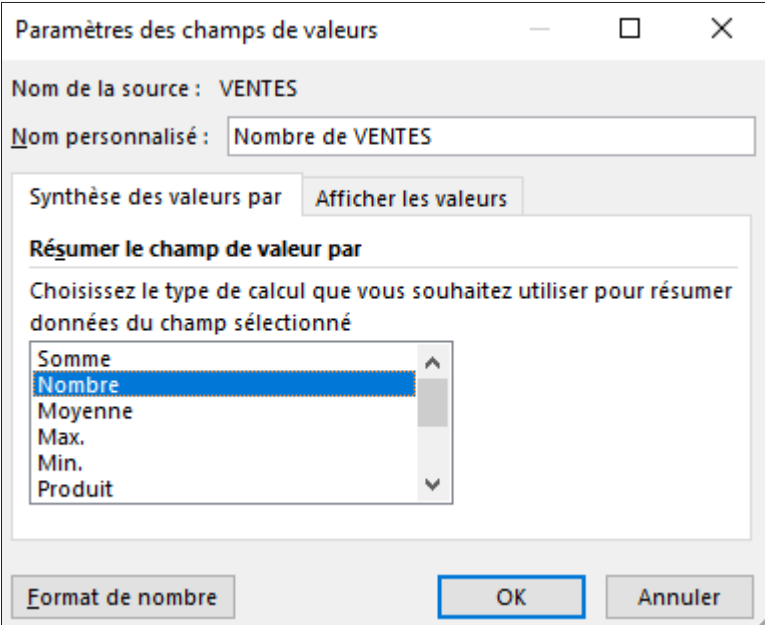

**ÉTAPE 5:** On y est presque ! Cliquez avec le bouton droit sur une cellule **VENTES** dans la colonne **Étiquette de lignes** et sélectionnez **Grouper**.

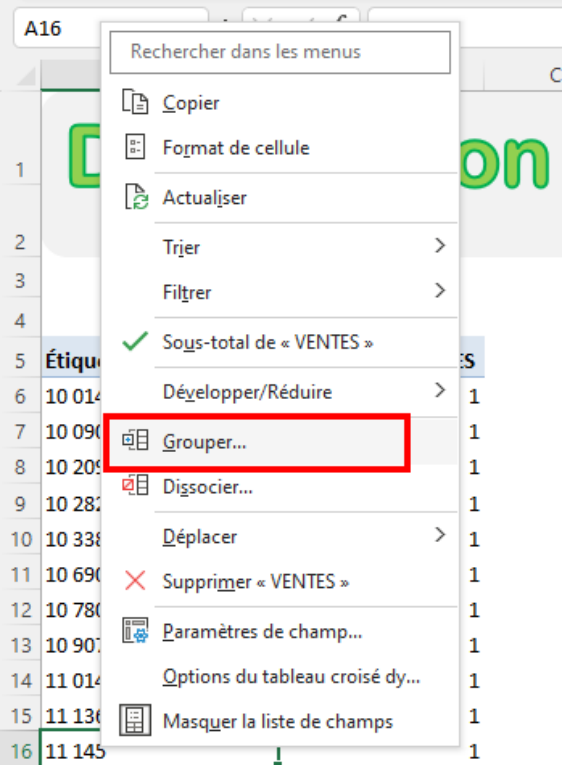

**ÉTAPE 6:** Acceptez les valeurs suggérées. Cela groupera les valeurs de VENTES par 10 000. Cliquez sur **OK**.

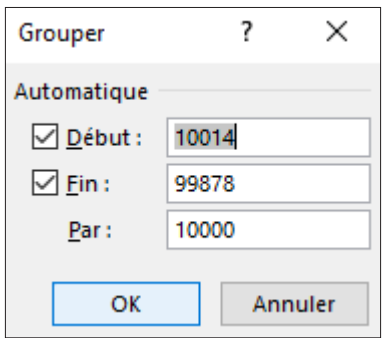

Les valeurs de VENTES sont à présent regroupées !

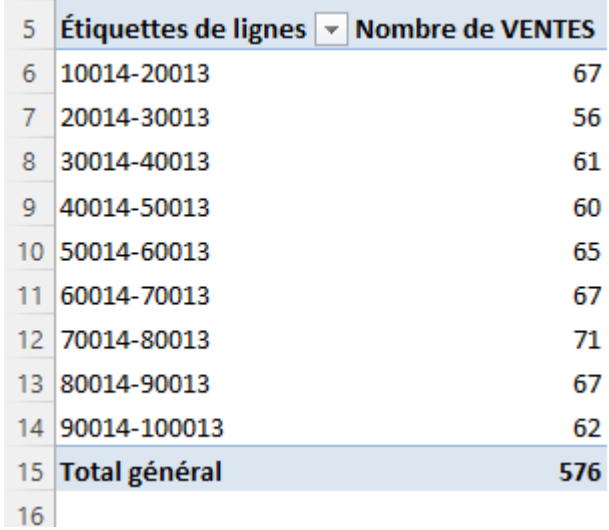

**ÉTAPE 7:** Cliquez sur **Analyse du tableau croisé dynamique > Outils > Graphique croisé dynamique**.

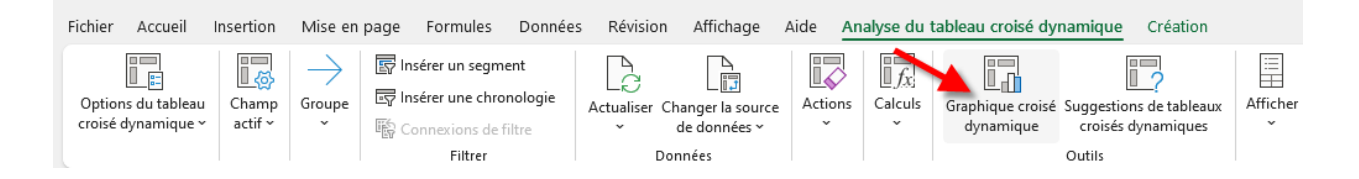

**ÉTAPE 8:** Vérifiez que le type sélectionné est **Histogramme groupé**. Cliquez sur **OK**.

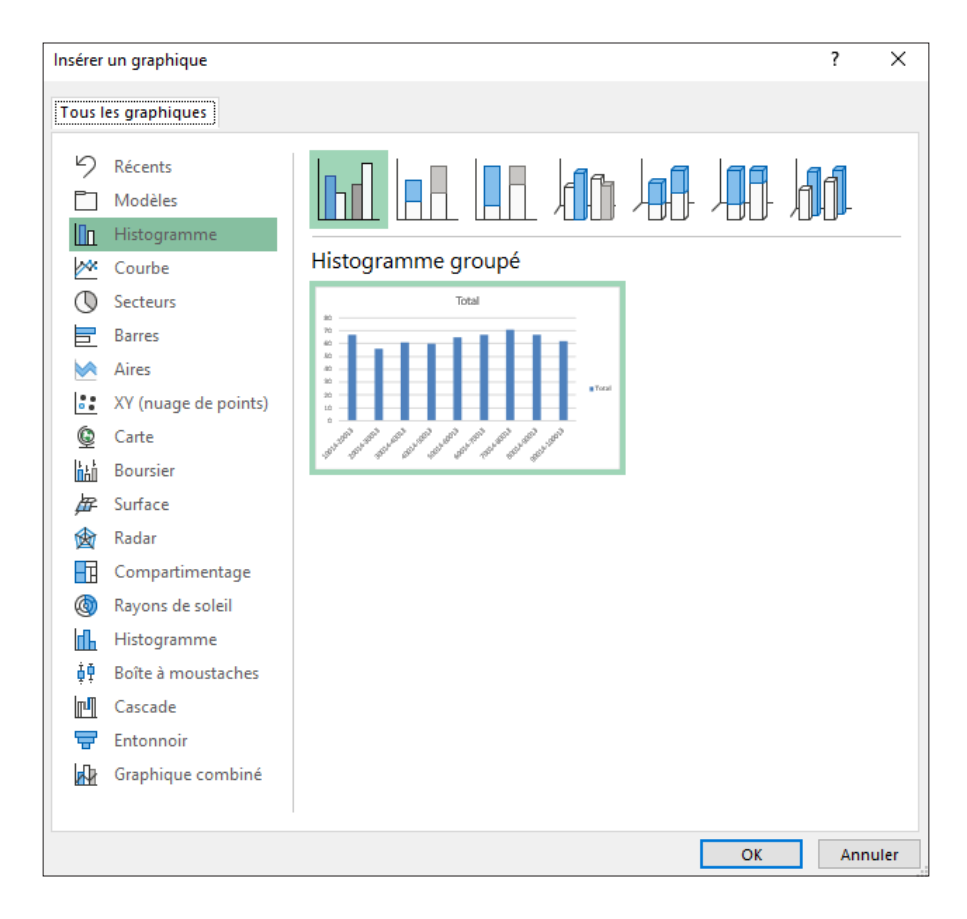

Le superbe **Graphique de distribution statistique** est prêt!

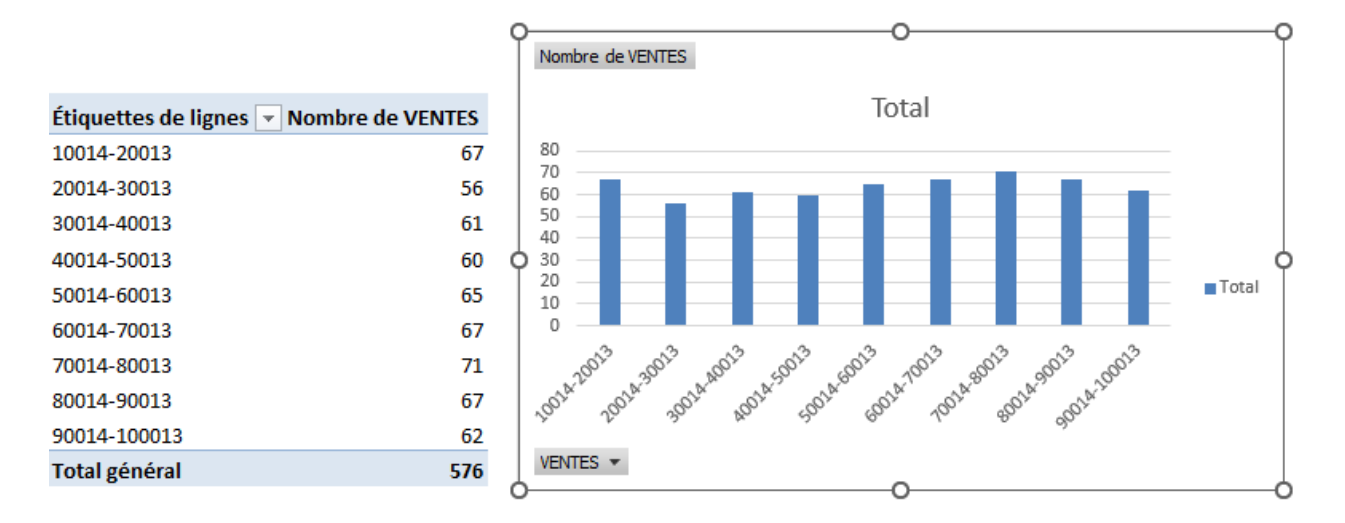